SkillPort is the Learning Management System (LMS) for NCTracks. State and Fiscal Agent staff can access Skillport with their Single Sign On NCID by simply logging onto their secure operations portal.

State and Fiscal Agent staff can use SkillPort to access training materials located in the categories listed below.

**Note**: These documents provide step bystep descriptions of specific tasks providers commonly perform in NCTracks

- Self-Paced eLearning
   Nets: These learning modules
  - Note: These learning modules are self-paced interactive courses that explore NCTracks.
- Instructor Led Training (ILT) On-Site
- Instructor Led Training (ILT) Remote via WebEx
- Participant User Guides (PUG)
- Job Aids
- Provider Training
- Pre-Go Live ILT Webinar Recordings
   Note: Contains Participant User Guides that complemented the Pre Go-Live ILTs delivered throughout the state in the spring of 2013.
- Report2Web

An NCID is required to access SkillPort. If you do not already have an NCID, navigate to the NCID website at https://ncid.nc.gov and register. For more information, view the "How to Obtain an NCID" Fact Sheet at <a href="https://www.nctracks.nc.gov/content/public/providers/provider-user-quides-and-training/fact-sheets.html">https://www.nctracks.nc.gov/content/public/providers/provider-user-quides-and-training/fact-sheets.html</a>.

The following are step-by-step instructions for accessing and registering for training using Skillport:

#### **ACCESSING SKILLPORT FOR THE FIRST TIME**

- 1. Go to <a href="https://www.nctracks.nc.gov/content/public/">https://www.nctracks.nc.gov/content/public/</a> and click on the **Operations** tab.
  - Ensure that your internet browser settings will allow pop-ups.

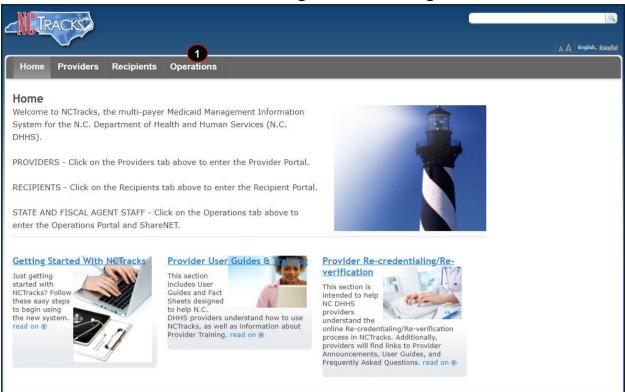

Step Action

Select the **Operations** tab. The Public Operations screen displays.

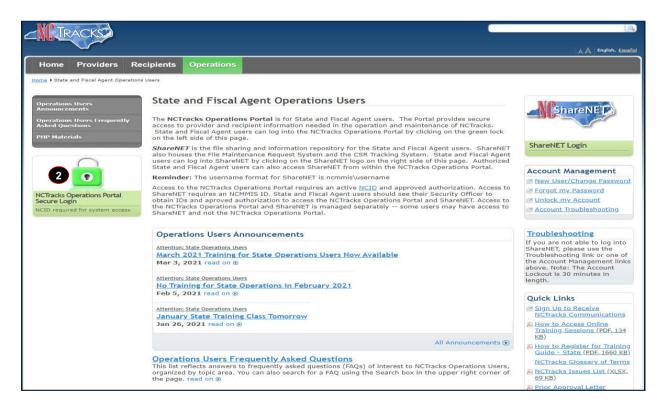

| Step | Action                                                        |
|------|---------------------------------------------------------------|
| 2    | Select the NCTracks Operations Portal Secure Login hyperlink. |

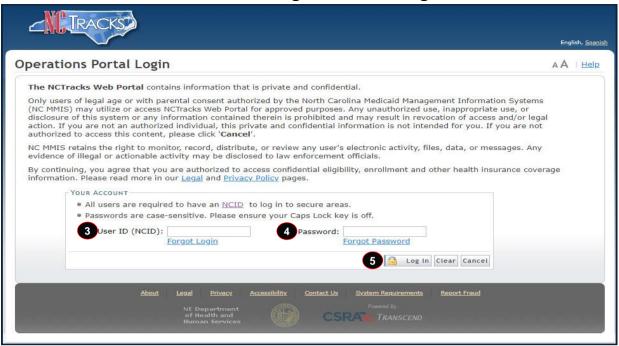

| Step | Action                                                                                                    |
|------|----------------------------------------------------------------------------------------------------|
| 3    | User ID (NCID): Enter your NCID.                                                                                                    |
| 4    | Password: Enter your Password. Note: If you have forgotten your password, navigate to the NCID website at https://ncid.nc.gov andanswer the security questions to retrieve/reset your password. |
| 5    | Select the <b>Log In</b> button.                                                                                                    |

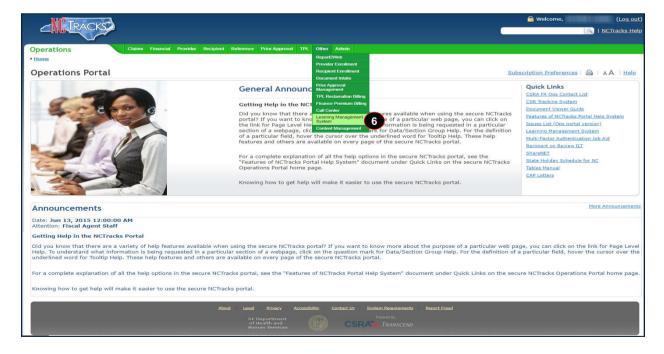

| Step | Action                                                                                                    |
|------|----------------------------------------------------------------------------------------------------|
| 6    | Select the <b>Learning Management System</b> hyperlink under the Other tab. <b>Note</b> : The SkillPort home page display. |

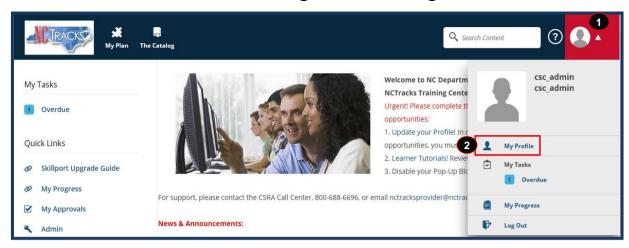

| Step | Action                      |
|------|-----------------------------|
| 1    | Select the Drop-down Arrow. |
| 2    | Select My Profile.          |

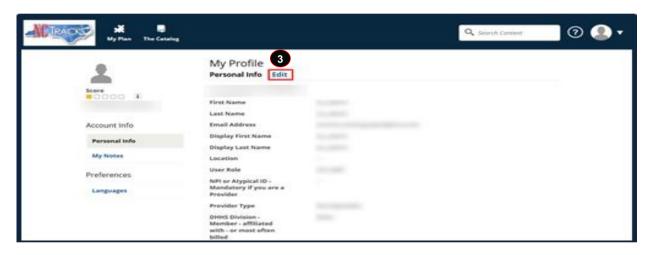

| Field                                                           | Description                                                                                                    |
|-----------------------------------------------------------------|----------------------------------------------------------------------------------------------------|
| First Name                                                      | Displays First Name.                                                                                                    |
| Last Name                                                       | Displays Last Name.                                                                                                    |
| Email Address                                                   | Displays Email Address.                                                                                                    |
| Display First Name                                              | Displays First Name.                                                                                                    |
| Display Last Name                                               | Displays Last Name.                                                                                                    |
| Location                                                        | Displays Location.                                                                                                    |
| User Role                                                       | Displays User Role (NCTracks Staff, Provider, State Employee, or LME (Local Management Entity).                                          |
| NPI or Aytpical ID –<br>Mandatory if you are a<br>Provider      | If you are a Provider, NPI (or atypical provider number, if applicable) displays.                                                        |
| Provider Type                                                   | Dental, Institutional, Medical, Pharmacy, or Not Applicable.  Note: This corresponds to the claim type a provider most frequently bills. |
| DHHS Division – Member – affiliated with – or most often billed | DHB, DMH, DD SAS, DPH, ORH, Other, or Not Applicable displays.  If you are a Provider, the division you most frequently bill displays.   |

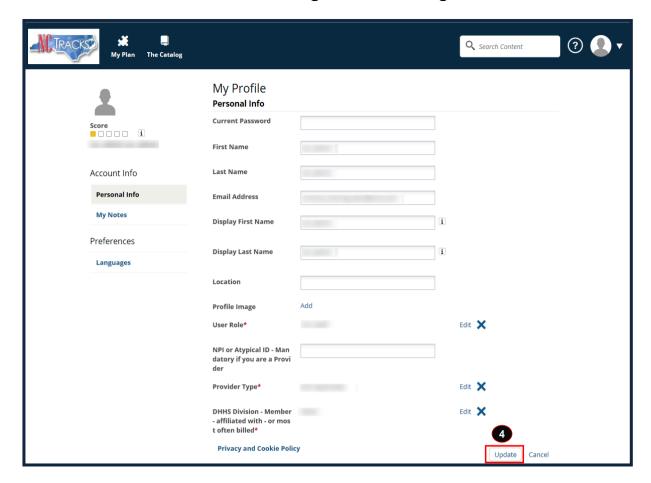

| Step | Action                                                                                                    |
|------|----------------------------------------------------------------------------------------------------|
| 3    | Please note that you can edit your Profile by selecting the <b>Edit</b> link.                                     |
| 4    | Once you have entered (or confirmed) all of the required fields in your Profile, select the <b>Update</b> button. |

#### **ACCESSING VARIOUS TRAINING MATERIALS**

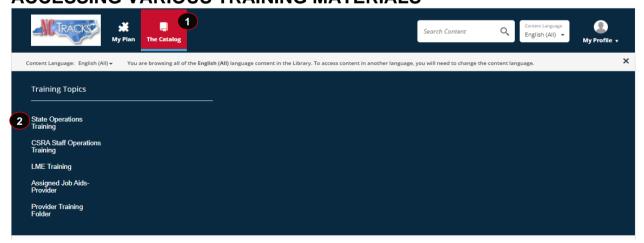

| Step | Action                                                                                         |
|------|------------------------------------------------------------------------------------------------|
| 1    | Click <b>The Catalog</b> navigational area on the top of the screen.                           |
| 2    | Select <b>State Operations Training</b> hyperlink to the State Operations Training Categories. |

SkillPort will display folders for Self-Paced eLearning (Computer-Based Training), Instructor Led Training (ILT): On-Site, ILT Remote via WebEx, Participant User Guides (PUG), Job Aids, Provider Training, and Pre-Go Live ILT Webinar Recordings. Some folders contain subcategories based on the course topic.

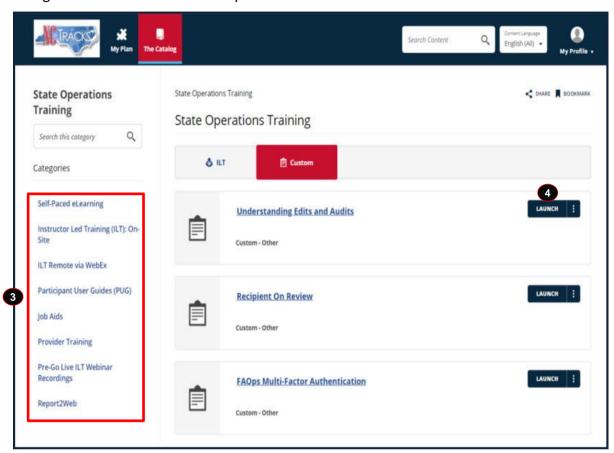

| Step | Action                                                                                                    |
|------|----------------------------------------------------------------------------------------------------|
| 3    | Select a Category hyperlink to access specific training or training documents.  Note: Categories include: Self-Paced eLearning Instructor Led Training (ILT) On-Site Instructor Led Training (ILT) Remote via WebEx Participant User Guides (PUG) Job Aids Provider Training Pre-Go Live ILT Webinar Recordings Report2Web |
| 4    | Select Launch to open the course.  Note: Click on the document title hyperlink to view the course information. Once the content loads, your course will begin. If you need to stop prior to completing the course, Skillport will remember where you left off and you can resume taking the course at a later time.        |

# **REGISTERING FOR INSTRUCTOR LED TRAINING (ILT)**

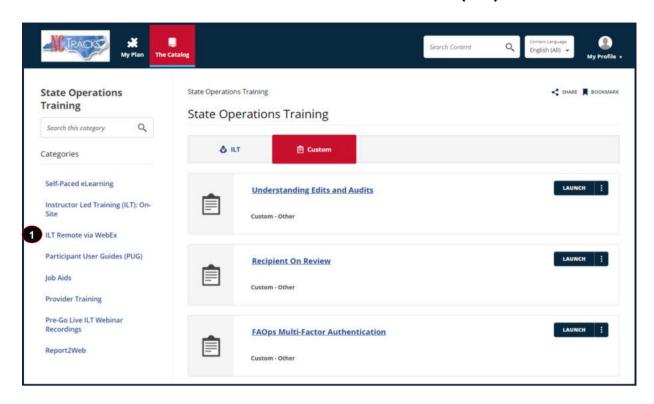

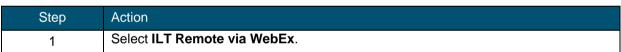

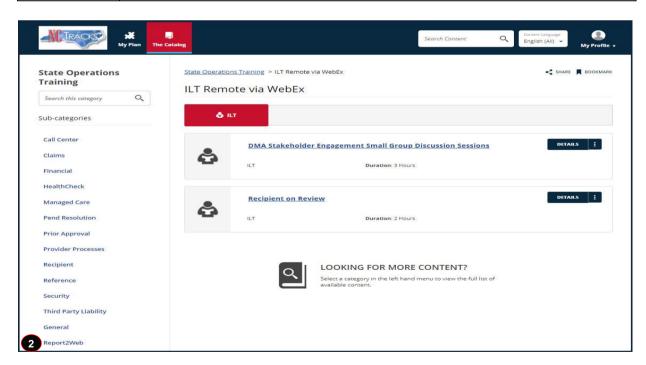

| Step | Action                                                                                                    |
|------|----------------------------------------------------------------------------------------------------|
| 2    | Select the <b>Sub-category</b> specific to the training class being offered. <b>Note</b> : In this example we are registering for a <b>Report2Web</b> training class. |

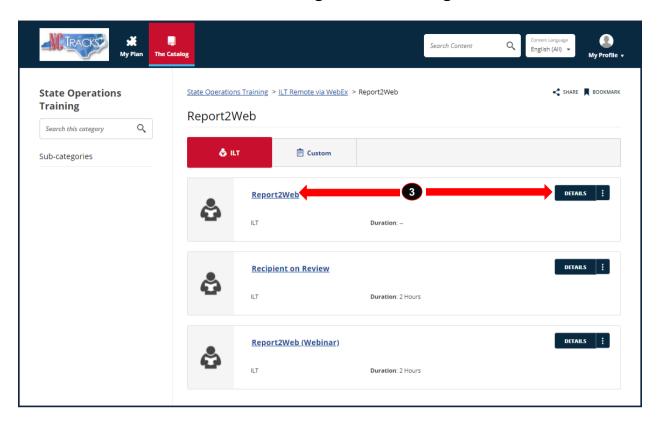

| Step | Action                                                                                                    |
|------|----------------------------------------------------------------------------------------------------|
| 3    | Select the <b>Course Title</b> or the <b>Details</b> button to display available training session information. |

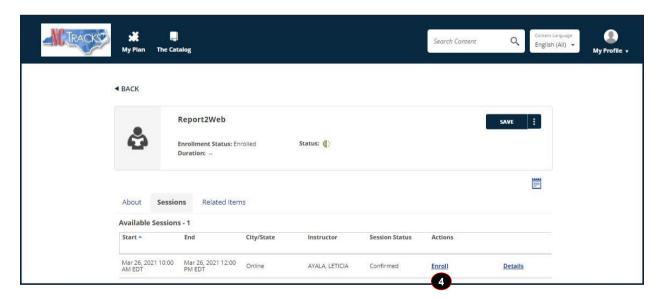

| Step | Action                                                                                                    |
|------|----------------------------------------------------------------------------------------------------|
| 4    | Select <b>Enroll</b> to enroll in the session you want to attend. Once enrolled, you have the option to withdraw from the session should you no longer want or need to attend. <b>Note</b> : Reference the image below. |

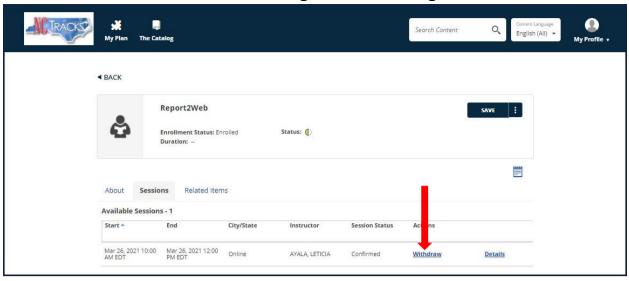

#### **SEARCHING FOR TRAINING COURSES**

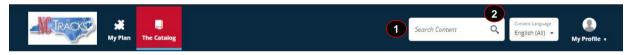

| Step | Action                                                                                                    |
|------|----------------------------------------------------------------------------------------------------|
| 1    | Enter one or more key words into the <b>Search Content</b> box.                                                                                                    |
| 2    | Select the <b>magnifying glass</b> to display results for courses that match the search criteria. <b>Note</b> : If you do not readily find the course you are looking for, either eLearning or ILT, you can use the search feature at the top of the screen. |

## LOG OUT OF SKILLPORT

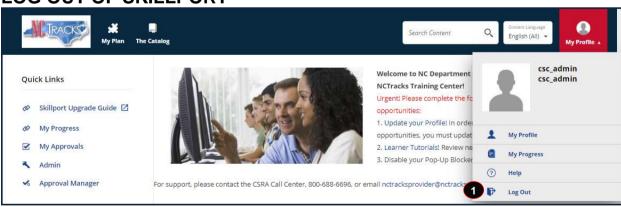

| Step | Action                                                                                                    |
|------|----------------------------------------------------------------------------------------------------|
| 1    | Select the <b>Log Out</b> option from the <b>My Profile</b> drop-down menu to exit Skillport. <b>Note</b> : Logging off will return you to the login page of the NCTracks website. You can re-enter SkillPort at any time, by following the same procedure outlined in this article, beginning with Step number 1 of accessing Skillport for the first time. |

#### ATTENDING INSTRUCTOR LED TRAINING

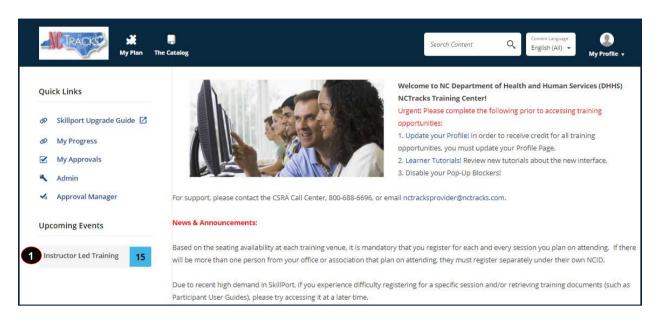

| Step | Action                                                                                                    |
|------|----------------------------------------------------------------------------------------------------|
| 1    | Select Instructor Led Training to review the ILT courses you are currently enrolled in on SkillPort.  Note: You will not receive a reminder regarding the ILT course(s) you have registered for, so keep a record of your course registration(s) in a personal calendar.  If the date and/or venue of an ILT course you have registered for changes, a notification will be sent to the email address entered in your Profile. |

We look forward to working with you in learning more about NCTracks. If you have any questions regarding NCTracks training or the use of SkillPort, please contact the NCTracks CallCenter at 800.688.6696. If you have questions or problems regarding your NCID, contact the NCID help desk at https://ncid.nc.gov.